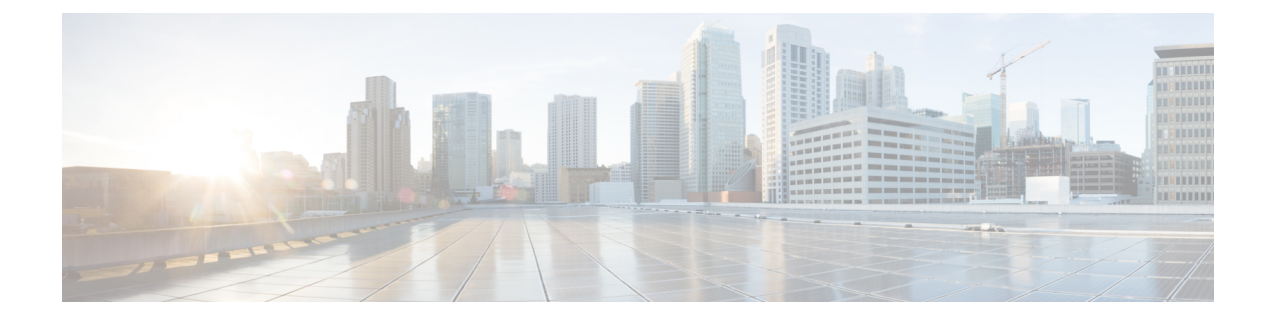

## **Certificates for Cisco Identity Service**

- Export Cisco Identity Service [Certificates,](#page-0-0) on page 1
- Import Cisco IdS [Certificates,](#page-0-1) on page 1

## <span id="page-0-0"></span>**Export Cisco Identity Service Certificates**

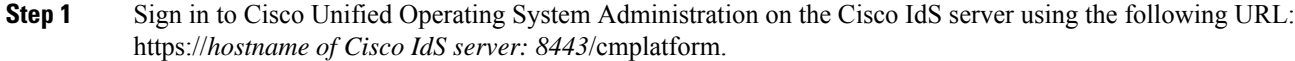

- **Step 2** Select **Security** > **Certificate Management**.
- **Step 3** Enter the search criteria as **tomcat-trust** and then click **Find** to filter the certificate.

The tomcat-trust certificates list is displayed. If you do not find the tomcat certificate for your server in the **Certificate List**, then click **Generate Self-signed**. When the certificate generation is complete, reboot your server. Then restart this procedure. For more information on generating the self-signed certificate, see *Cisco Unified Operating System Administration Online Help*.

- **Step 4** Click the tomcat-trust certificate hyperlink in the **Common Name** column. The tomcat **Certificate Details** dialog box is displayed.
- **Step 5** Click **Download .PEM File**.
- <span id="page-0-1"></span>**Step 6** Save the .PEM file in your local machine.

## **What to do next**

Perform the same steps for both the primary and secondary Finesse nodes.

Import the Cisco IdS certificates into the Finesse trust store as tomcat-trust.

## **Import Cisco IdS Certificates**

**Step 1** Sign in to Cisco Unified Operating System Administration on the Finesse server using the following URL: https://*FQDN of Finesse server: 8443*/cmplatform.

- **Step 2** Select **Security** > **Certificate Management** > **Upload Certificate/Certificate chain**.
- **Step 3** From the **Certificate Purpose** drop-down list, select **tomcat-trust**.
- **Step 4** In the **Upload File** field, click **Choose File** and browse to the **tomcat.pem** file that you saved on your system.
- **Step 5** Click **Upload**.
- **Step 6** Reboot the Cisco Finesse node.

**Note** Perform the same steps for both the primary and secondary Finesse nodes.